## Setting up your accounts

To be able to send your grids to Grid Player (our free iOS app) or to Online Grids you will need to sign in to a Smartbox Account.

To enable others to edit your grids remotely, you will need to sign in to both a Smartbox account and a Dropbox account.

Click on Settings in the Menu bar, and then Accounts.

Click on the Smartbox icon. If you already have a Smartbox account, click Existing Account. If not, click New Account.

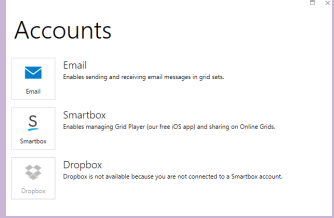

## Existing account

Enter the email address associated with your Smartbox account and your password, and Sign In.

## New account

Enter your email address, then choose and confirm your password. Click to confirm that you agree to our terms of use and privacy policy (click on the links to read them) and then Create Account.

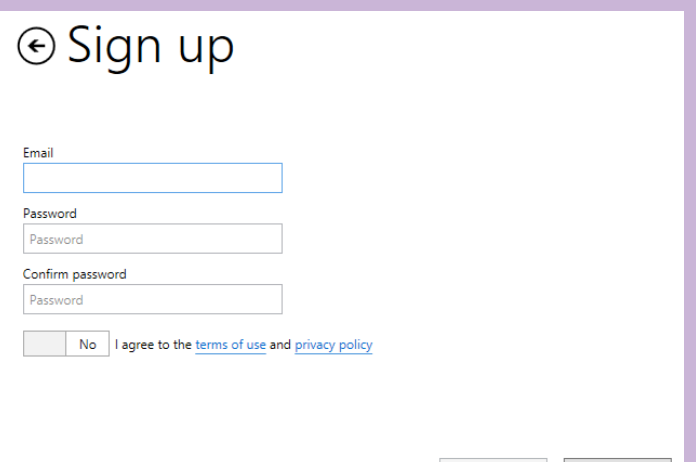

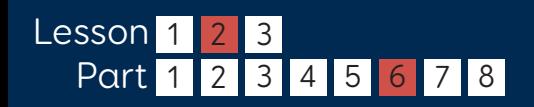

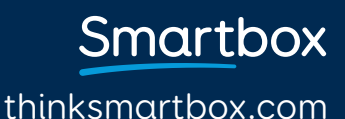

Create Account

Cancel

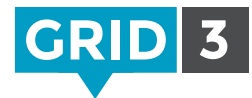

## Linking a Dropbox account

Dropbox is a free service which allows you to store your files online, and keep them in sync across devices. Grid 3 uses Dropbox to allow Remote Editing of grid sets.

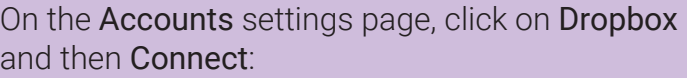

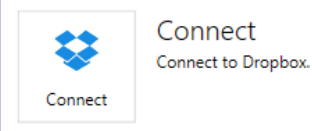

If you already have a Dropbox account, sign in with your email address and Dropbox password.

If you don't have an account, click on the link at the bottom to create one.

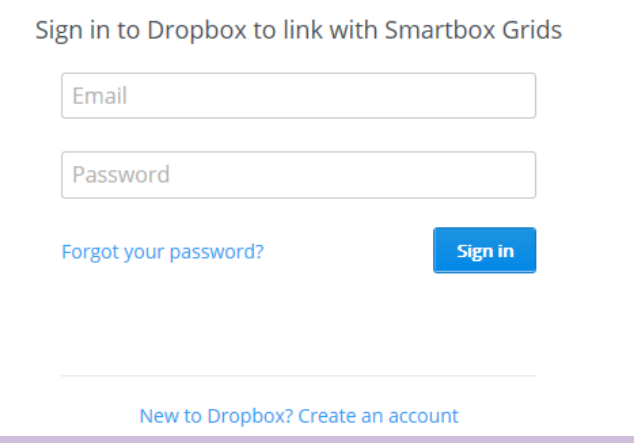

You will now need to allow Grid 3 access to its own folder inside your Dropbox – this is where your grid sets will be stored for Remote Editing. Click on the Allow button.

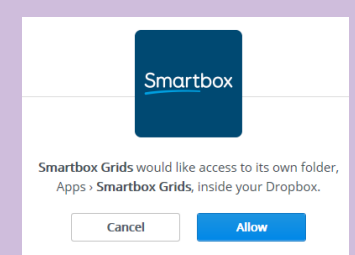

Now that your accounts are set up, you are ready to share your grid sets to Grid Player and Online Grids and your grid sets are ready to be edited remotely.

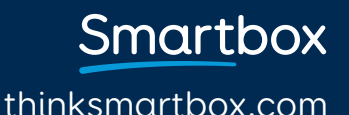